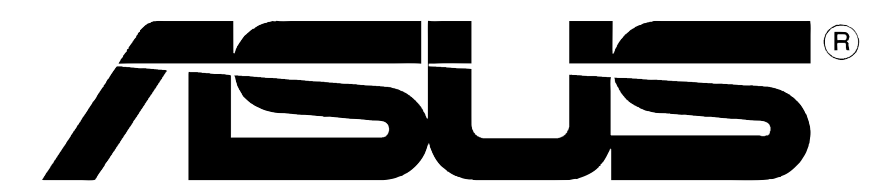

# **Videokarte**

# **Installationsanleitung**

**G1262**

#### **Erste Ausgabe V1**

#### **Copyright © 2004 ASUSTeK COMPUTER INC. Alle Rechte vorbehalten.**

Kein Teil dieses Handbuchs, einschließlich der darin beschriebenen Produkte und Software, darf ohne ausdrückliche schriftliche Genehmigung von ASUSTeK COMPUTER INC. ("ASUS") mit jeglichen Mitteln in jeglicher Form reproduziert, übertragen, transkribiert, in Wiederaufrufsystemen gespeichert oder in jegliche Sprache übersetzt werden, abgesehen von vom Käufer als Sicherungskopie angelegter Dokumentation

Produktgarantien und Service werden nicht geleistet, wenn: (1) das Produkt repariert, modifiziert oder geändert wurde, es sei denn, derartige Reparaturen, Modifikationen oder Änderungen wurden schriftlich von ASUS genehmigt; oder (2) die Seriennummer des Produkts entstellt ist oder fehlt.

ASUS BIETET DIESES HANDBUCH IN SEINER VORLIEGENDEN FORM AN, OHNE JEGLICHE GARANTIE, SEI SIE DIREKT ODER INDIREKT, EINSCHLIESSLICH, ABER NICHT BESCHRÄNKT AUF INDIREKTE GARANTIEN ODER BEDINGUNGEN BEZÜGLICH DER VERKÄUFLICHKEIT ODER EIGNUNG FÜR EINEN BESTIMMTEN ZWECK. IN KEINEM FALL IST ASUS, SEINE DIREKTOREN, LEITENDEN ANGESTELLTEN, ANGESTELLTEN ODER AGENTEN HAFTBAR FÜR JEGLICHE INDIREKTE, SPEZIELLE, ZUFÄLLIGE ODER FOLGESCHÄDEN (EINSCHLIESSLICH SCHÄDEN AUFGRUND VON PROFITVERLUSTEN, GESCHÄFTSVERLUSTEN, NUTZUNGS- ODER DATENVERLUSTEN, UNTERBRECHUNG VON GESCHÄFTSABLÄUFEN ETCETERA), SELBST WENN ASUS VON DER MÖGLICHKEIT SOLCHER SCHÄDEN UNTERRICHTET WURDE, DIE VON DEFEKTEN ODER FEHLERN IN DIESEM HANDBUCH ODER AN DIESEM PRODUKT HERRÜHREN.

DIE TECHNISCHE DATEN UND INFORMATION IN DIESEM HANDBUCH SIND NUR ZU INFORMATIONSZWECKEN GEDACHT, SIE KÖNNEN JEDERZEIT OHNE VORANKÜNDIGUNG GEÄNDERT WERDEN UND SOLLTEN NICHT ALS VERPFLICHTUNG SEITENS ASUS ANGESEHEN WERDEN. ASUS ÜBERNIMMT KEINE VERANTWORTUNG ODER HAFTUNG FÜR JEGLICHE FEHLER ODER UNGENAUIGKEITEN, DIE IN DIESEM HANDBUCH AUFTRETEN KÖNNTEN, EINSCHLIESSLICH DER DARIN BESCHRIEBENEN PRODUKTE UND SOFTWARE.

Produkt- und Firmennamen in diesem Handbuch dienen nur der Identifikation oder Erklärung zum Nutzen des Verbrauchers, ohne Absicht auf Warenezeichenverletzung.

ASUS und das ASUS Logo sind eingetragene Warenzeichen der ASUSTeK COMPUTER INC.

Microsoft, Windows, Windows 98, Windows 98SE, Windows ME, Windows 2000, Windows NT und Windows XP sind eingetragene Warenzeichen der Microsoft Corporation. Intel ist ein eingetragenes Warenzeichen der Intel Corporation. NVIDIA ist ein eingetragenes Warenzeichen der NVIDIA Corporation. SiS ist ein eingetragenes Warenzeichen der Silicon Integrated Systems Corporation. ATI ist ein eingetragenes Warenzeichen der ATI Technologies Inc. ALi ist ein eingetragenes Warenzeichen der ALi Corporation. VIA ist ein Warenzeichen der VIA Technologies, Inc. Alle anderen Firmen- oder Produktnamen sind Eigentum der jeweiligen Warenzeicheninhaber.

### **Inhalt**

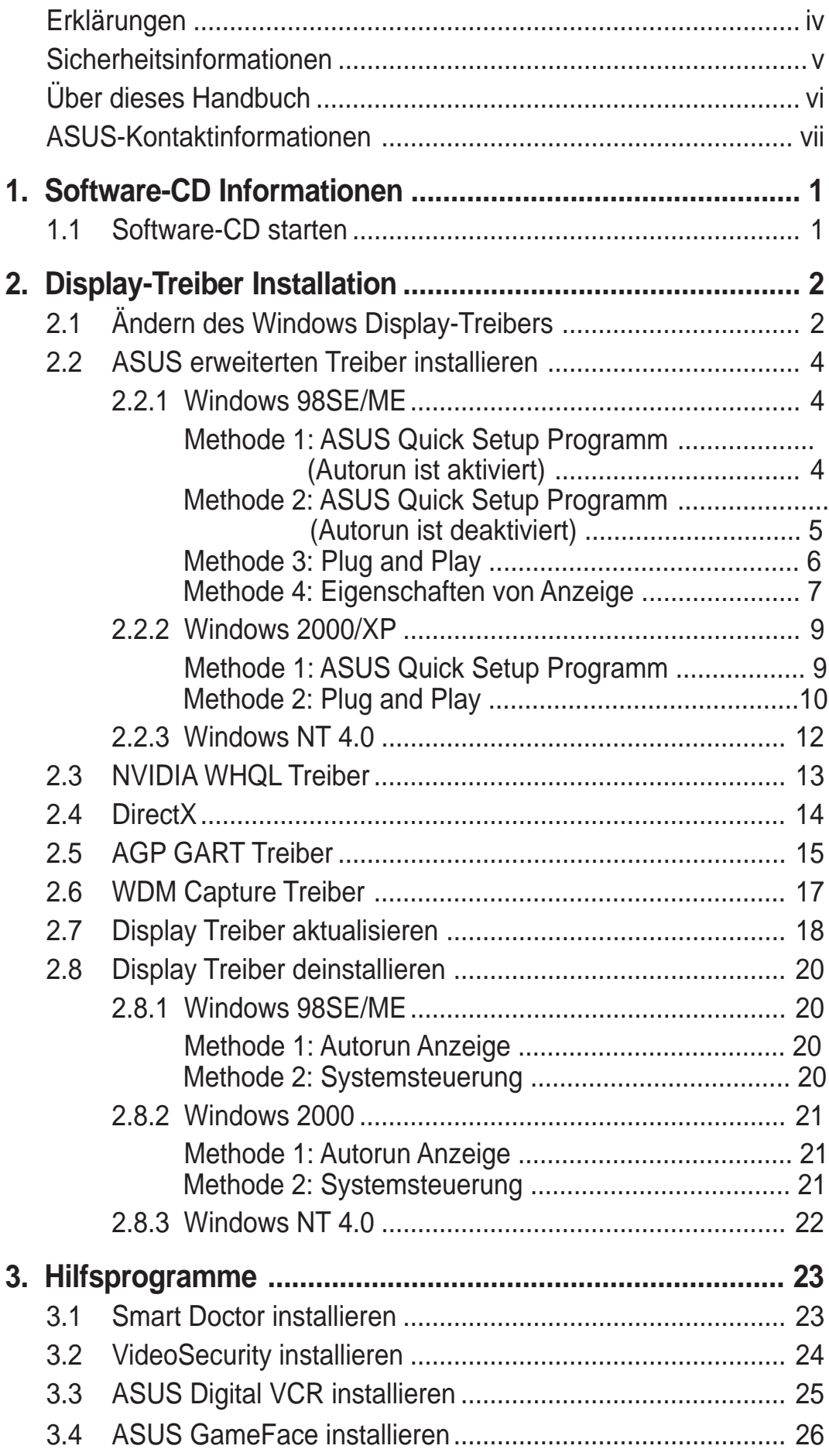

# Erklärungen

### **Erklärung der Federal Communications Commission**

Dieses Gerät stimmt mit Teil 15 der FCC-Vorschriften überein. Der Betrieb des Gerätes unterliegt den folgenden zwei Bedingungen:

- Dieses Gerät darf keine schädliche Störstrahlung abgeben, und
- Dieses Gerät muß für empfangene Störstrahlung unempfindlich sein, auch für Störstrahlung, die unerwünschte Funktionen hervorrufen kann.

Dieses Gerät wurde geprüft und entspricht den Grenzwerten für digitale Geräte der Klasse B gemäß Teil 15 der FCC-Vorschriften. Diese Richtlinien wurden entworfen um einen angemessenen Schutz gegen schädliche Strahlungen in einer Einrichtung im Wohnbereich zu bieten. Dieses Gerät erzeugt und verwendet Hochfrequenzenergie und kann diese ausstrahlen. Wenn es nicht entsprechend der Bedienungsanleitung installiert und verwendet wird, kann es Störungen von Funkübertragungen verursachen. Es kann nicht für alle Installationen gewährleistet werden, dass keine Störungen auftreten. Falls dieses Gerät Störungen des Rundfunk- oder Fernsehempfangs verursacht, was durch Ein- und Ausschalten des Geräts ermittelt werden kann, sollten Sie folgende Maßnahmen ergreifen, um die Störungen zu beheben:

- Ändern Sie die Ausrichtung oder den Standort der Empfangsantenne.
- Vergrößern Sie den Abstand zwischen dem Gerät und dem Empfänger.
- Schließen Sie Gerät und Empfänger an unterschiedliche Netzspannungskreise an.
- Wenden Sie sich an den Fachhändler oder einen erfahrenen Radio-/Fernsehtechniker

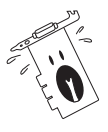

Die Verwendung abgeschirmter Kabel zum Anschluss des Monitors an die Grafikkarte ist erforderlich, um Entsprechung mit den FCC-Regeln zu gewährleisten. Änderungen oder Modifikationen an diesem Produkt können jegliche Garantien hinsichtlich Sicherheit oder Leistung des Geräts erlöschen lassen.

### **Erklärung des kanadischen Department of Communications**

Dieses digitale Gerät überschreitet nicht die Class B-Grenzwerte, die im Regelwerk "Radio Interference Regulations" des kanadischen Department of Communications hinsichtlich Funkstörungen von digitalen Geräten festgelegt sind.

**Dieses digitale Class B-Gerät entspricht der kanadischen Norm ICES-003.**

# Sicherheitsinformationen

### **Elektrische Sicherheit**

- Zum Schutz vor elektrischem Schlag ziehen Sie das Netzkabel aus der Steckdose, bevor Sie das System an einen anderen Ort stellen.
- Bei Einbau oder Entfernen von Geräten ins oder aus dem System stellen Sie bitte sicher, dass alle Netzkabel der Geräte ausgesteckt sind, bevor Sie die Signalkabel anschließen. Wenn möglich, trennen Sie alle Netzkabel vom System, bevor Sie ein Gerät anschließen.
- Bevor Sie Signalkabel ans Motherboard anschliessen oder davon abtrennen, stellen Sie sicher, dass alle Netzkabel vom Stromnetz getrennt sind.
- Wenden Sie sich an einen Fachmann, bevor Sie einen Adapter oder ein Verlängerungskabel einsetzen. Diese Geräte können den Erdungsschaltkreis unterbrechen.
- Achten Sie darauf, dass Ihr Netzteil auf die korrekte Spannung Ihres Gebiets eingestellt ist. Sollten Sie sich über Ihre lokale Spannung nicht im Klaren sein, wenden Sie sich an Ihre Elektrizitätsgesellschaft.
- Wenn das Netzteil defekt ist, versuchen Sie nicht, es selbst zu reparieren. Wenden Sie sich an einen qualifizierten Servicetechniker oder Ihren Fachhändler.

### **Betriebssicherheit**

- Bevor Sie das Motherboard installieren und Geräte darin einbauen, lesen Sie bitte die Handbücher in der Verpackung sorgfältig durch.
- Bevor Sie das Motherboard benutzen, vergewissern Sie sich, dass alle Kabel korrekt angeschlossen und die Netzkabel nicht beschädigt sind. Wenn Sie Schäden entdecken sollten, wenden Sie sich bitte sofort an Ihren Fachhändler.
- Zur Vermeidung von Kurzschlüssen halten Sie bitte Büroklammern, Schrauben und Heftklammern von Anschlüssen, Steckplätzen und Schaltkreisen fern.
- Setzen Sie das Motherboard nicht Staub, Feuchtigkeit und extremen Temperaturen aus. Setzen Sie das Board nicht in Bereichen ein , wo es nass werden kann.
- Setzen Sie das Board auf eine stabile Oberfläche.
- Falls technische Probleme bei dem Produkt auftreten sollten, wenden Sie sich bitte an einen qualifizierten Techniker oder an Ihren Fachhändler.

# Über dieses Handbuch

### **Konventionen in diesem Handbuch**

Um sicher zu stellen, dass Sie bestimmte Aufgaben korrekt ausführen, beachten Sie bitte die folgenden Symbole in diesem Handbuch.

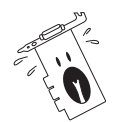

**WARNUNG:** Information zur Vermeidung von Verletzungen bei der Durchführung einer Aufgabe.

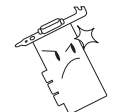

**VORSICHT:** Information zur Vermeidung von Komponentenbeschädigung bei der Durchführung einer Aufgabe.

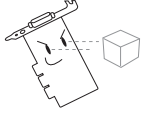

**WICHTIG:** Information, die Sie zur Durchführung einer Aufgabe beachten MÜSSEN.

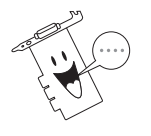

**ANMERKUNG:** Tipps und zusätzliche Information zur Hilfe bei der Durchführung einer Aufgabe.

### **Typographie**

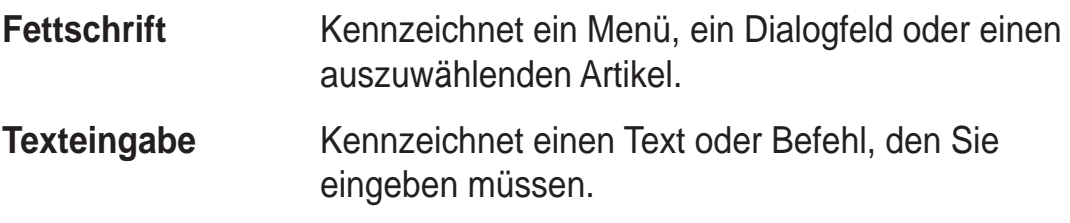

### **Wo Sie weitere Informationen finden können**

Für zusätzliche Informationen sowie Software- und Produkt-Updates, sehen Sie sich bitte die folgenden Quellen an.

#### **1. ASUS Websites**

Die weltweiten ASUS-Websites bieten aktuelle Informationen zu ASUS-Hardware- und Softwareprodukten. Die ASUS-Websites finden Sie in der ASUS-Kontaktinformation auf Seite vii.

#### **2. Optionale Dokumentation**

Die Verpackung Ihres Produkts kann optionale Dokumente, wie z. B. Garantiescheine enthalten, die Ihr Händler beigefügt hat. Diese Dokumente sind nicht Teil des Standardpakets.

# ASUS-Kontaktinformationen

#### **ASUSTeK COMPUTER INC. (Asien-Pazifikraum)**

Allgemeines Tel: +886-2-2894-3447 Allgemeines Fax: +886-2-2894-7798 Website: www.asus.com.tw

Adresse: 150 Li-Te Road, Peitou, Taipei, Taiwan 112

#### Technischer Support

MB/Anderes (Tel): +886-2-2890-7121 (Englisch) Notebook (Tel): +886-2-2890-7122 (Englisch) Desktop/Server (Tel): +886-2-2890-7123 (Englisch) Support-Fax: +886-2-2890-7698

#### **ASUS COMPUTER INTERNATIONAL (Amerika)**

Allgemeines Fax: +1-502-933-8713 Website: usa.asus.com

Adresse: 44370 Nobel Drive, Fremont, CA 94538, USA

#### Technischer Support

Support-Fax: +1-502-933-8713 Allgemeiner Support: +1-502-995-0883 Website: usa.asus.com Support-E-Mail: tsd@asus.com

Notebook (Tel): +1-510-739-3777 x5110

#### **ASUS COMPUTER GmbH (Deutschland & Österreich)**

Allgemeines Tel: +49-2102-95990 Allgemeines Fax: +49-2102-959911

Adresse: Harkort Str. 25, D-40880 Ratingen, Germany Website: www.asuscom.de/sales

#### Technischer Support

Allgemeines Tel: (MB/Anderes) +49-2102-95990 (Notebook) +49-2102-959910 Support-Fax: +49-2102-959911 Online-Support: www.asuscom.de/support Website: www.asuscom.de

#### **ASUSTeK COMPUTER (Mittlerer Osten und Nordafrika)**

Adresse: P.O. Box 64133, Dubai, U.A.E. Allgemeines Tel: +9714-283-1774 Allgemeines Fax: +9714-283-1775 Website: www.ASUSarabia.com

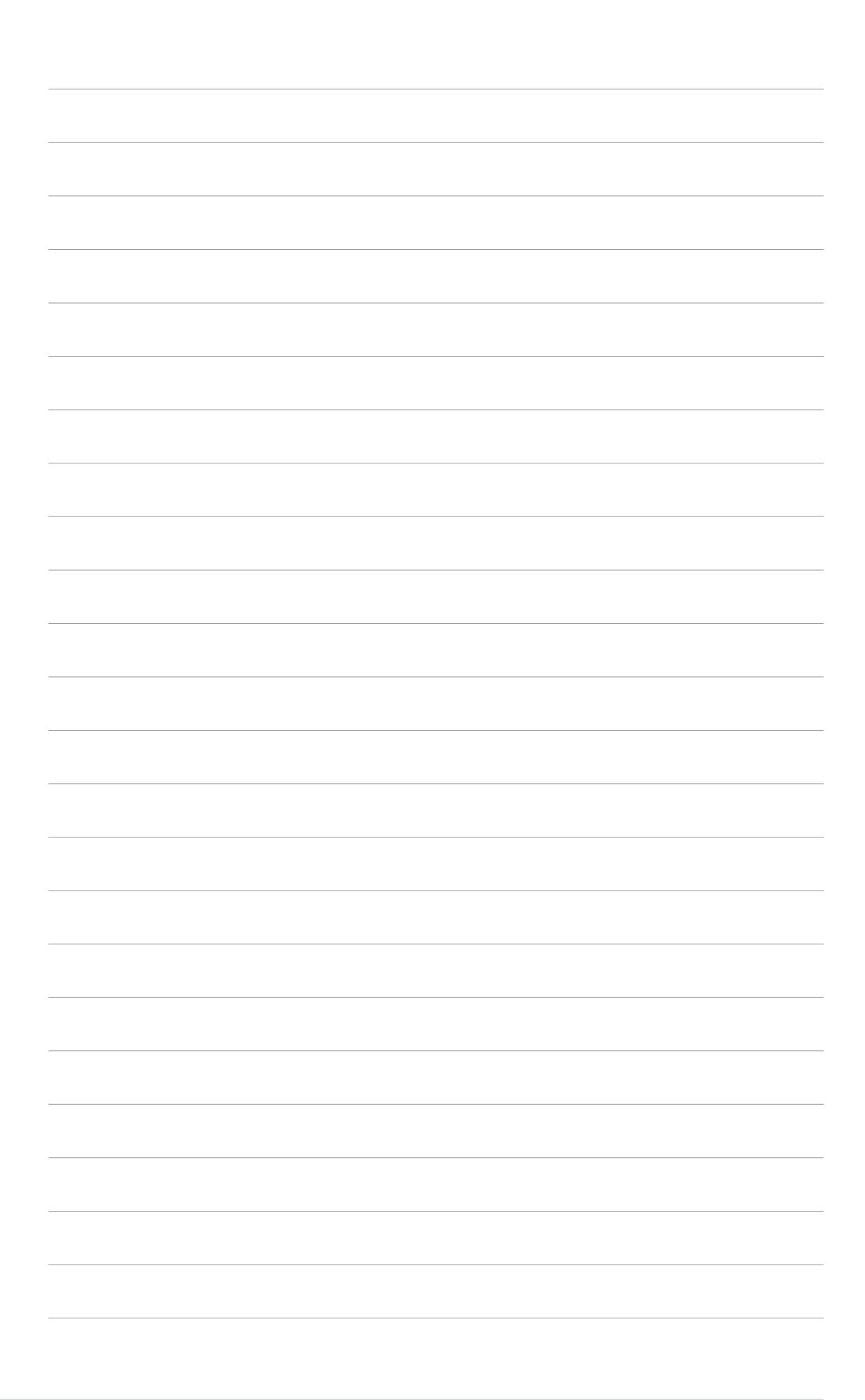

# 1. Software-CD Informationen

Die bei Ihrer VGA-Karte mitgelieferte Software-CD enthält nützliche Software und Treiber, mit der Sie die Videofunktionen ergänzen können.

- Die Bildschirmabbildungen in diesem Handbuch können von den tatsächlichen Bildschirmen abweichen.
	- Einige Treiber und Hilfsprogramme auf der Software-CD sind nur für bestimmte ASUS VGA-Kartenmodelle.
	- Änderungen beim Inhalt der Software-CD jederzeit vorbehalten. Besuchen Sie die ASUS Webseite für Updates.

### **1.1 Software-CD starten**

Um die Software-CD zu starten, legen Sie sie einfach in Ihr CD-ROM-Laufwerk. Ist Autorun auf Ihrem System aktiviert, wird automatisch das **2D/ 3D Grafik & Video Beschleuniger** Hauptmenü angezeigt.

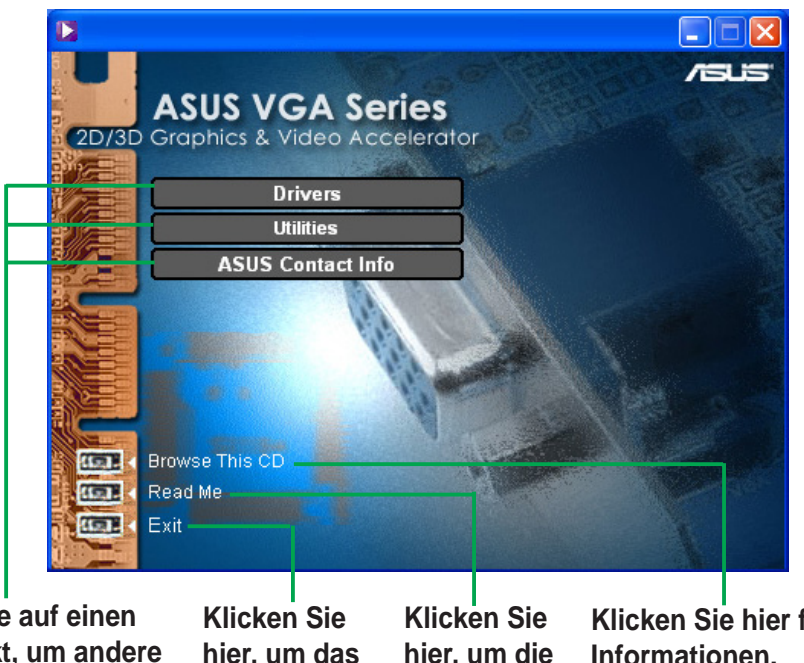

**Klicken Sie auf einen Menüpunkt, um andere Installationsmenüs zu öffnen.**

**hier, um das Programm zu beenden.**

**Klicken Sie hier für CD Informationen.**

Ist Autorun auf Ihrem Computer NICHT aktiviert, suchen Sie die Datei SETUP.EXE auf der Software-CD. Doppelklicken Sie die Datei **SETUP.EXE** um die CD zu starten.

**Liesmich Datei**

**anzuzeigen.**

# 2. Display-Treiber Installation

Der Display-Treiber ist ein Softwareprogramm, das ein Funktionieren eines Gerätes mit Ihrem Betriebssystem ermöglicht. Sie können die Display-Treiber für Ihre Grafikkarte, je nach verwendetem Betriebssystem, auf eine der in diesem Kapitel beschriebenen Arten installieren.

Wenn Sie eine alte Grafikkarte mit einer neuen ASUS Grafikkarte ersetzten, ändern Sie zuerst die Einstellungen für den Windows Display-Treiber auf "Standard Display Adapter (VGA)", um eventuelle Treiberkonflikte zu vermeiden. Ändern Sie den Display-Treiber wie in Kapitel "2.1 Ändern des Windows Display-Treibers" beschrieben.

Wenn Sie eine ASUS Grafikkarte in einem System ohne vorhandene Grafikkarte installieren, gehen Sie vor wie in Kapitel "2.2 ASUS erweiterten Treiber installieren" beschrieben.

### **2.1 Ändern des Windows Display-Treibers**

- 1. Starten Sie Ihren Computer.
- 2. Klicken Sie die **Start** Taste. Wählen Sie **Einstellungen** dann **Systemsteuerung**.
- 3. Doppelklicken Sie das **System** Symbol in der Systemsteuerung. Wählen Sie den Karteireiter **Geräte-Manager**.
- 4. Doppelklicken Sie auf **Display Adapters**.
- 5. Wählen Sie den aktuellen Display Adapter und klicken Sie auf **Eigenschaften**.
- 6. Aus dem Anzeigefeld Eigenschaften wählen Sie den Karteireiter **Treiber** und klicken Sie auf **Treiber aktualisieren**.

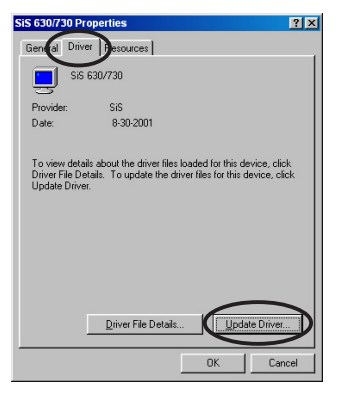

7. In der nächsten Anzeige klicken Sie **Weiter**.

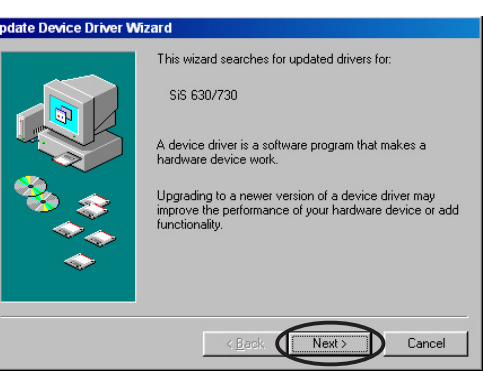

- 8. Wählen Sie die Option **Alle bekannten Treiber für das Gerät in einer Liste anzeigen und den entsprechenden Treiber selbst auswählen** und klicken Sie **Weiter**.
- 9. Im Assistenten zum Aktualisieren von Gerätetreibern wählen Sie **Alle Hardwarekomponenten dieser Geräteklasse**. Wählen Sie **(Standard Display Types)** aus der Herstellerliste und **Standard Display Adapter (VGA)** aus der Modellliste. Klicken Sie **Weiter**.

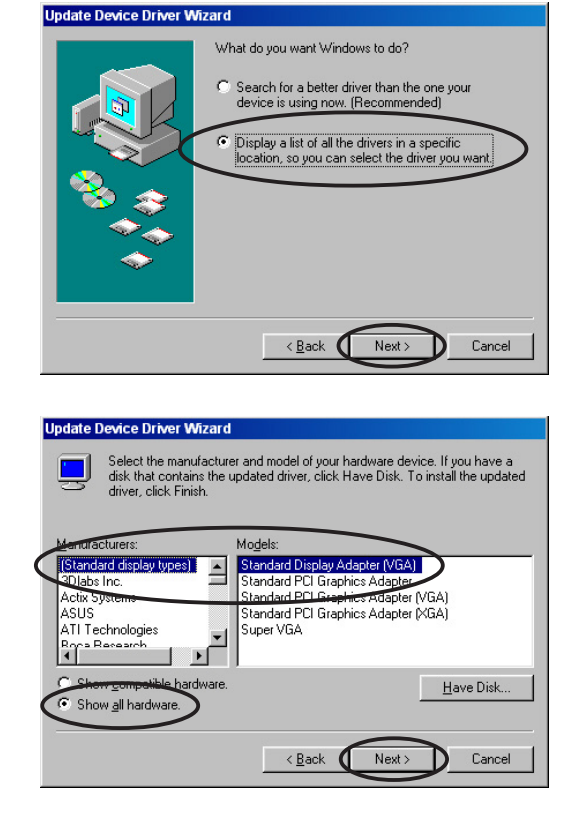

- 10. Werden Sie aufgefordert den Treiber zu aktualisieren, klicken Sie **Ja**.
- 11. In der nächsten Anzeige klicken Sie **Weiter**.
- 12. Wurden die benötigten Dateien auf Ihrem Computer installiert, werden Sie dazu aufgefordert den Computer erneut zu starten. Klicken Sie **OK**.

### **2.2 ASUS erweiterten Treiber installieren**

Der feinkalibrierte, erweiterte Treiber von ASUS bietet Ihnen die beste 3D Leistung für Ihre Videokarte. Installieren Sie den ASUS Treiber auf eine der in diesem Kapitel beschriebenen Arten auf Ihrem Computer.

#### **2.2.1 Windows 98SE/ME**

#### Methode 1: ASUS Quick Setup Programm (Autorun ist aktiviert)

- 1. Legen Sie die Software-CD in Ihr CD-ROM-Laufwerk.
- 2. Aus dem 2D/3D Grafik & Video Beschleuniger Hauptmenü klicken Sie **Treiber**.
- 3. Klicken Sie **ASUS erweiterten Treiber installieren** aus dem **Treiber-Menü**, um die benötigten Dateien auf Ihren Computer zu kopieren.
- 4. Folgen Sie den Bildschirmanweisungen.
- 5. Wurden die benötigten Dateien auf Ihrem Computer installiert, werden Sie dazu aufgefordert den Computer erneut zu starten. Klicken Sie **OK**.

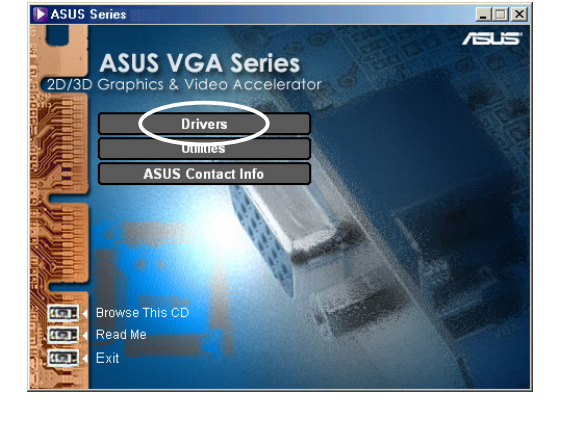

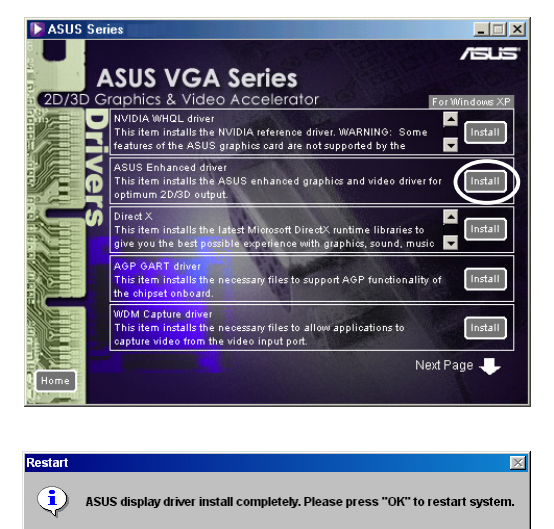

 $OK$ 

#### Methode 2: ASUS Quick Setup Programm (Autorun ist deaktiviert)

- 1. Legen Sie die Software-CD in Ihr CD-ROM-Laufwerk.
- 2. Doppelklicken Sie das CD-Laufwerk Symbol in **Arbeitsplatz** oder starten Sie das Installationsprogramm mit der Datei **\Setup.exe** und klicken Sie **OK**.
- 3. Aus dem 2D/3D Grafik & Video Beschleuniger Hauptmenü klicken Sie **Treiber**.

- 4. Klicken Sie **ASUS erweiterten Treiber installieren** aus dem **Treiber-Menü**, um die benötigten Dateien auf Ihren Computer zu kopieren.
- 5. Folgen Sie den Bildschirmanweisungen.
- 6. Wurden die benötigten Dateien auf Ihrem Computer installiert, werden Sie dazu aufgefordert den Computer erneut zu starten. Klicken Sie **OK**.

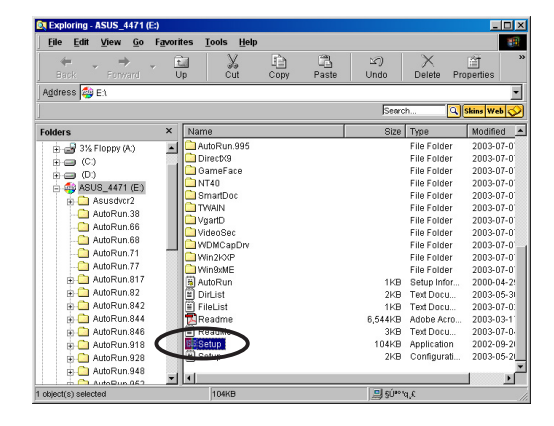

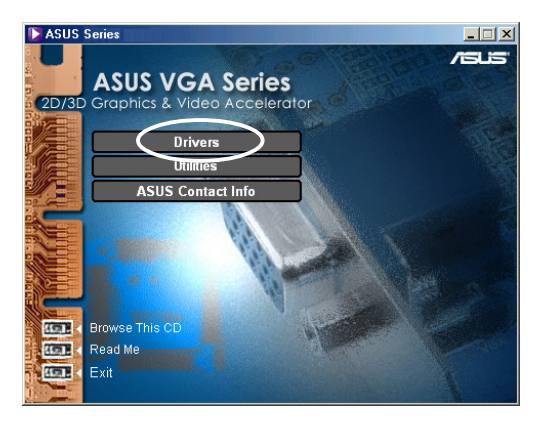

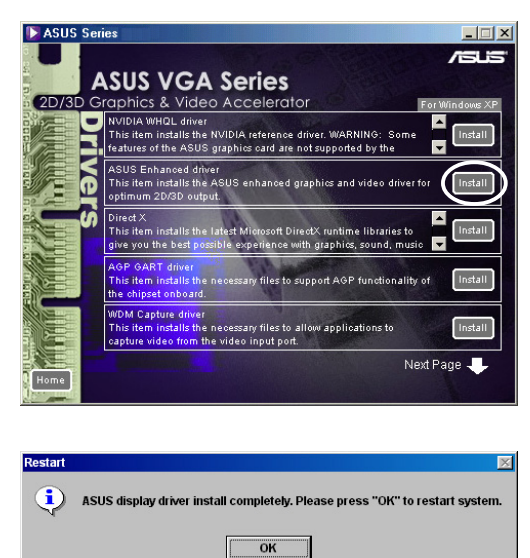

Methode 3: Plug and Play

- 1. Hat Windows Ihre ASUS Grafikkarte erkannt, erscheint der **Hardware-Assistent**.
- 2. Klicken Sie **Diskette**, dann **OK.**

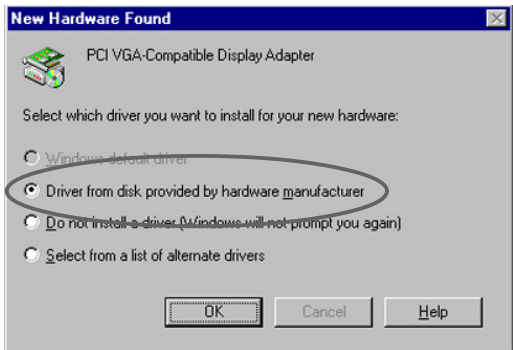

- 3. Wenn Setup Sie auffordert das Verzeichnis mit dem Treiber anzugeben, geben Sie **D:\WIN9xMe** ein, dabei steht D: für Ihr CD-ROM-Laufwerk. Klicken Sie **OK**.
- 4. Folgen Sie den Bildschirmanweisungen.
- 5. Wurden die benötigten Dateien auf Ihrem Computer installiert, werden Sie dazu aufgefordert den Computer erneut zu starten. Klicken Sie **OK**.

#### Methode 4: Eigenschaften von Anzeige

- 1. Rechts-klicken Sie auf Ihren Windows Desktop und klicken Sie **Eigenschaften**.
- 2. In den Eigenschaften von Anzeige wählen Sie den Karteireiter **Einstellungen** und klicken Sie **Weitere Optionen**, um die Eigenschaften von **Standard Display Adapter (VGA)** anzuzeigen.
- 3. Im Karteireiter Grafikkarte klicken Sie **Ändern** , der **Assistent für Geräte-Updates** erscheint.
- 4. Klicken Sie **Weiter**.

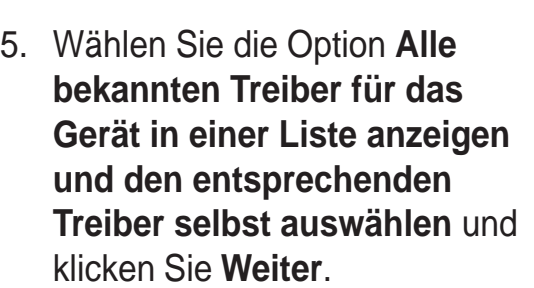

6. Klicken Sie **Diskette**..., der **Von Diskette installieren** Dialog erscheint.

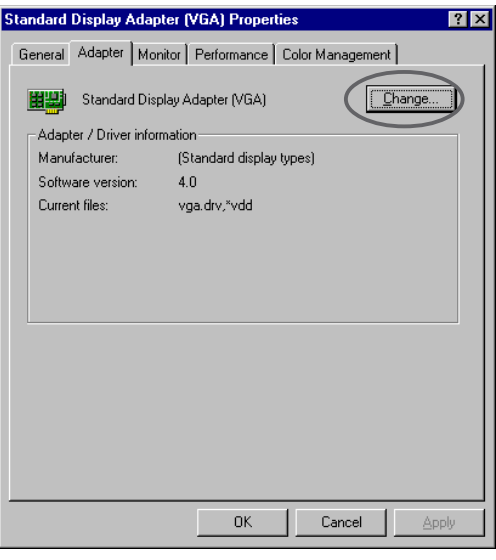

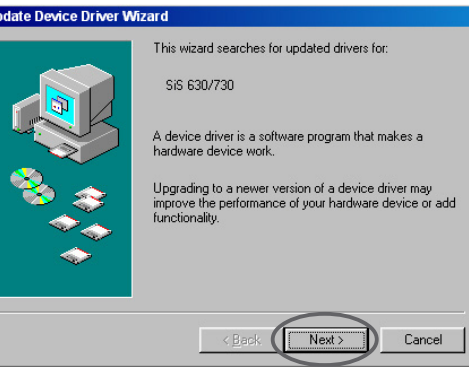

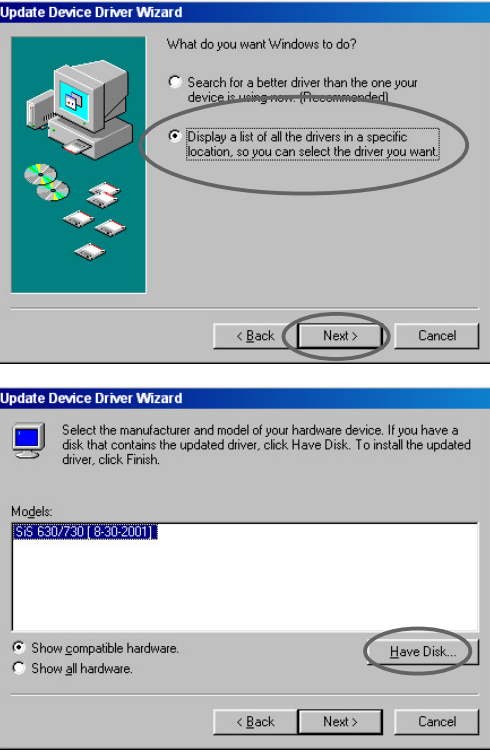

7. Geben Sie das Verzeichnis mit der Datei ASUSNV9X.INF (WIN9X Ordner) ein und klicken Sie **OK**.

#### **ODER**

Klicken Sie **Suchen**, um die vorhandenen Laufwerke zu durchsuchen.

7.a In der Anzeige **Öffnen** klicken Sie **Laufwerke**, um eine Liste der vorhandenen Laufwerke anzuzeigen. Wählen Sie Ihr CD-ROM-Laufwerk.

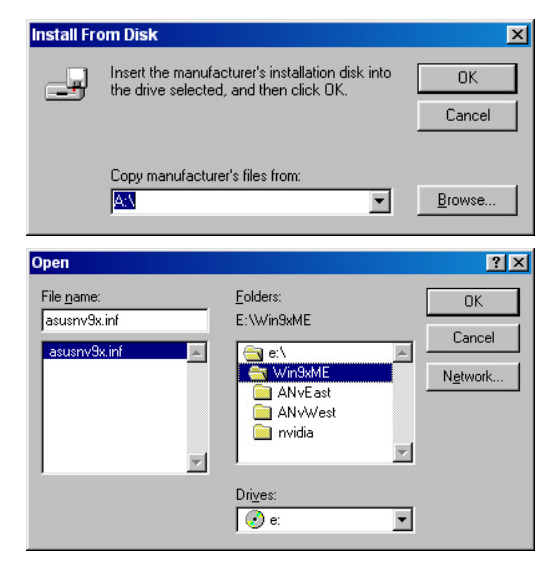

7.b Aus dem Feld **Ordner** doppelklicken Sie den Ordner **WIN9xME**, wählen Sie die Datei ASUSNV9X.INF aus dem Feld **Dateiname**.

- 8. In der **Treiber aktualisieren Warnung** klicken Sie **Ja**, der ASUS erweiterte Display-Treiber wird installiert.
- 9. Folgen Sie den Bildschirmanweisungen.
- 10. Hat Setup die benötigten Dateien auf Ihrem Computer installiert, klicken Sie **Fertig stellen**.
- 11. Wenn Sie zurück zur Anzeige **Eigenschaften von Standard Display Adapter (VGA)** gelangen, klicken Sie **Schließen**.
- 12. In **Eigenschaften von Anzeige** klicken Sie **Schließen.**
- 13. Wurden die benötigten Dateien auf Ihrem Computer installiert, werden Sie dazu aufgefordert den Computer erneut zu starten. Klicken Sie **OK**.

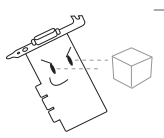

• Das Quick Setup Programm funktioniert nur, wenn das Primärdisplay als ASUS Grafikkarte erkannt wurde.

• Für optimale Leistung:

- Wenn Sie IDE DMA 33/66/100/133 Festplatten verwenden, prüfen Sie, dass der DMA Modus aktiviert ist . Um diese Einstellungen vorzunehmen, klicken Sie auf Start-> Systemsteuerung->System->Geräte-Manager->Laufwerke-> Eigenschaften->Einstellungen->Optionen->DMA. - Starten Sie das Defragmentierungsprogramm (defrag.exe), insbesondere wenn das Laufwerk fast voll ist.

• Prüfen Sie, dass Ihr Netzteil den Stromanforderungen der Grafikkarte gerecht wird.

#### **2.2.2 Windows 2000/XP**

#### Methode 1: ASUS Quick Setup Programm

- 1. Hat Windows Ihre ASUS Grafikkarte erkannt, erscheint der **Hardware-Assistent**.
- 2. Klicken Sie **Abbrechen**, um auf den Windows Desktop zu gelangen.
- 3. Legen Sie die Software-CD in Ihr CD-ROM-Laufwerk.
- 4. Ist Autorun aktiviert, erscheint der 2D/3D Grafik & Video Beschleuniger automatisch.

Ist Autorun deaktiviert, starten Sie die Datei **Setup.exe** aus dem Stammverzeichnis der Software-CD.

- 5. Aus dem 2D/3D Grafik & Video Beschleuniger Hauptmenü klicken Sie **Treiber**.
- 6. Klicken Sie **ASUS erweiterten Treiber installieren** aus dem **Treiber-Menü**, um die benötigten Dateien auf Ihren Computer zu kopieren.
- 7. Folgen Sie den Bildschirmanweisungen.
- 8. Wurden die benötigten Dateien auf Ihrem Computer installiert, werden Sie dazu aufgefordert den Computer erneut zu starten. Klicken Sie **OK**.

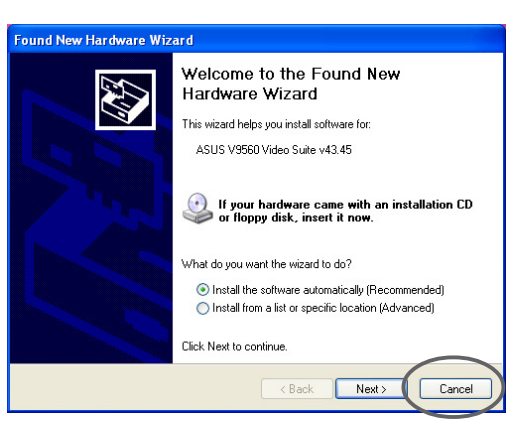

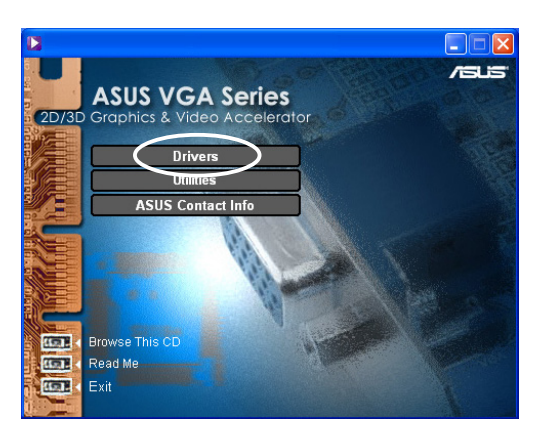

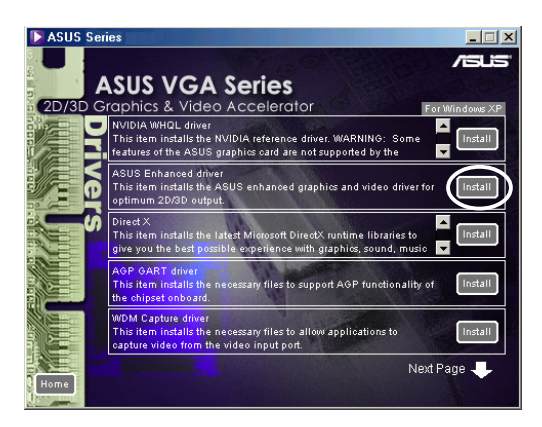

#### Methode 2: Plug and Play

- 1. Hat Windows Ihre ASUS Grafikkarte erkannt, erscheint der **Assistent für das Suchen neuer Hardware**. Klicken Sie **Weiter**.
- 2. Im **Assistenten für das Suchen neuer Hardware** wählen Sie **Nach einem passenden Treiber für das Gerät suchen (empfohlen)** und klicken Sie **Weiter.**
- 3. Erscheint der Dialog **Suche nach Treiberdateien**, legen Sie die Software-CD in Ihr CD-ROM-Laufwerk.
- 4. Markieren Sie das Feld **CD-ROM-Laufwerke** und lassen Sie alle andere Option frei. Klicken Sie **Weiter**, um nach den Treibern für Ihre Grafikkarte zu suchen.
- 5. Hat der Assistent die Suche nach den Treiberdateien beendet, markieren Sie die Option **Einen der anderen Treiber installieren** und klicken Sie **Weiter**.

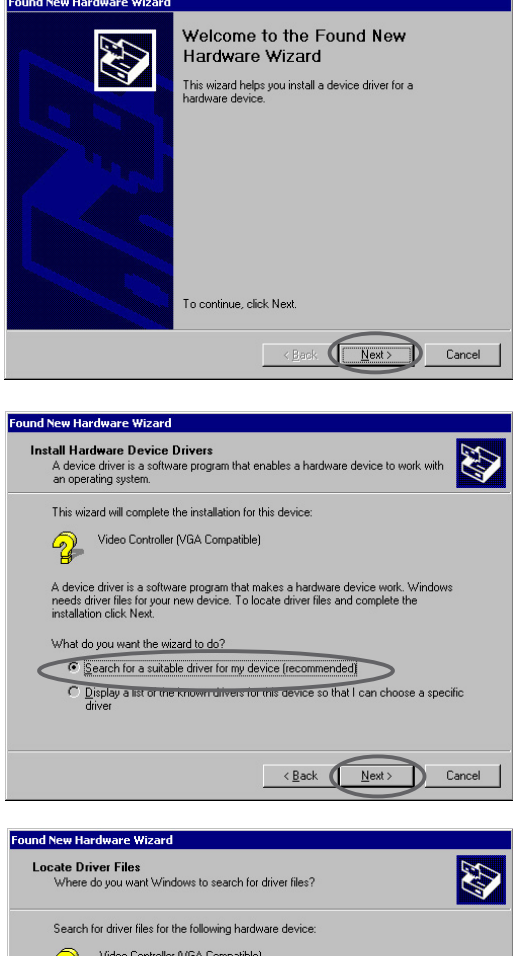

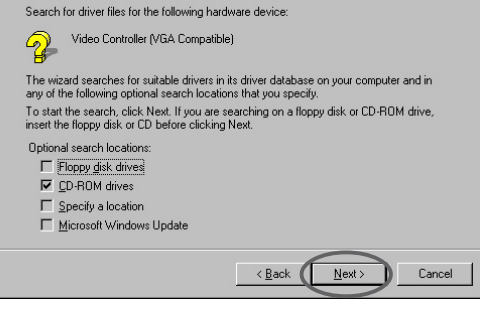

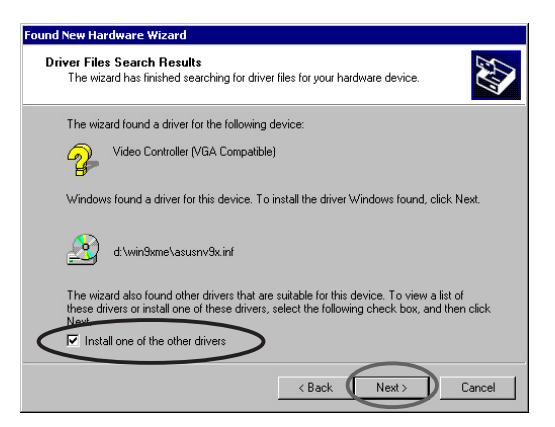

- 6. Wenn Sie aufgefordert werden den zu installierenden Treiber auszuwählen, wählen Sie den Treiber im Verzeichnis D:\WIN2KXP\ASUS und klicken Sie **Weiter**.
- 7. Folgen Sie den Bildschirmanweisungen.
- 8. Wurden die benötigten Dateien auf Ihrem Computer installiert, werden Sie dazu aufgefordert den Computer erneut zu starten. Klicken Sie **OK**.

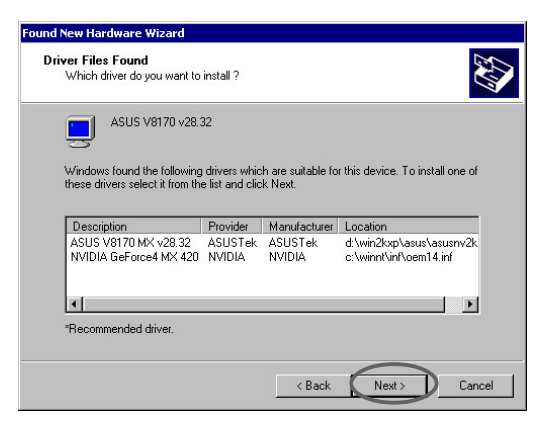

#### **2.2.4 Windows NT 4.0**

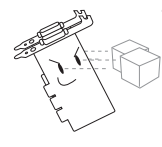

Bevor Sie den Displaytreiber unter Windows NT 4.0 installieren, prüfen Sie das **Windows NT 4.0 Service Pack 3 oder höher** installiert ist, damit Sie von den AGP Funktionen Ihrer Karte gebrauch machen können.

- 1. Starten Sie Windows NT und loggen Sie sich als Administrator ein.
- 2. Schalten Sie die Anzeige-Eigenschaften auf VGA Modus (16 Farben, 640 x 480 Pixel) und starten Sie Ihren Computer erneut.
- 3. Nach dem Neustart rechts-klicken Sie auf den Windows NT Desktop und klicken Sie **Eigenschaften**.
- 4. Wählen Sie den Karteireiter **Einstellungen**.
- 5. Wählen Sie **Anzeigentyp ändern**.
- 6. Wählen Sie **Adapter Typ** und klicken Sie **Ändern**.
- 7. Klicken Sie **Diskette**.
- 8. Legen Sie die Software-CD ein.
- 9. Angenommen Ihr CD-ROM-Laufwerk ist D:, geben Sie **D:\NT40** ein oder klicken Sie **Suchen**, um nach dem Verzeichnis mit dem Display-Treiber für Windows NT zu suchen und klicken Sie **OK.**
- 10. Wählen Sie das entsprechende ASUS VGA Kartenmodell und klicken Sie **OK**.
- 11. Wenn dazu aufgefordert, bestätigen Sie die Treiberinstallation, die benötigten Dateien werden kopiert.
- 12. Ist der Vorgang abgeschlossen, klicken Sie **Schließen**, um zur Anzeige **Eigenschaften von Anzeige** zurückzukehren und klicken Sie Übernehmen.
- 13. Der Dialog **Geänderte Systemeinstellungen** erscheint. Klicken Sie **Ja** um den Computer neu zu starten.

### **2.3 NVIDIA WHQL Treiber**

Der NVIDIA Treiber mit Referenz der Microsoft Windows Hardware Quality Labs (WHQL) stellt eine Kompatibilität Ihrer Grafikkarte mit dem Windows Betriebssystem sicher.

- 1. Legen Sie die Software-CD in Ihr CD-ROM-Laufwerk.
- 2. Ist Autorun aktiviert, erscheint der 2D/3D Grafik & Video Beschleuniger automatisch.

Ist Autorun deaktiviert, starten Sie die Datei **Setup.exe** aus dem Stammverzeichnis der Software-CD.

- 3. Aus dem 2D/3D Grafik & Video Beschleuniger Hauptmenü klicken Sie **Treiber**.
- 4. Klicken Sie **NVIDIA WQHL Treiber installieren** aus dem **Treiber** Menü, um die benötigten Dateien auf Ihren Computer zu kopieren.
- 5. Wurden die benötigten Dateien auf Ihrem Computer installiert, werden Sie dazu aufgefordert den Computer erneut zu starten. Klicken Sie **OK**.

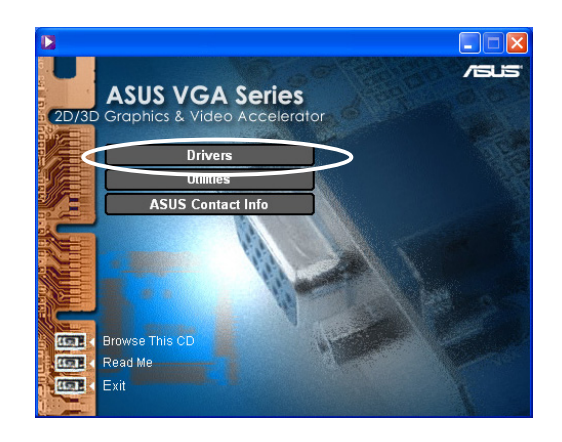

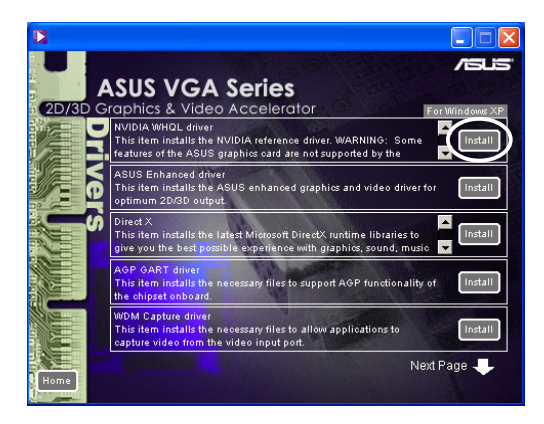

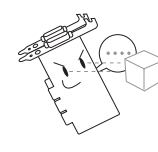

Einige Funktionen der ASUS Grafikkarte werden vom NVIDIA WHQL Treiber nicht unterstützt.

### **2.4 DirectX**

DirectX ist ein Anwendungs-Programm-Interface (API) zum Erzeugen und Managen von Grafiken und Multimediaeffekten in Anwendungen wie Spielen oder aktiven Webseiten unter Microsoft Windows Betriebssystemen.

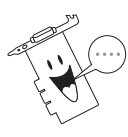

Der DirectX Treiber wird automatisch installiert, wenn Sie den ASUS erweiterten Treiber von der Software-CD installieren. Es wird jedoch empfohlen den DirectX Treiber erneut zu installieren, wenn Sie ein Treiber-Update von der ASUS Webseite heruntergeladen haben.

- 1. Legen Sie die Software-CD in Ihr CD-ROM-Laufwerk.
- 2. Ist Autorun aktiviert, erscheint der 2D/3D Grafik & Video Beschleuniger automatisch. Ist Autorun deaktiviert, starten Sie die Datei **Setup.exe** aus dem Stammverzeichnis der Software-CD.
- 3. Aus dem 2D/3D Grafik & Video Beschleuniger Hauptmenü klicken Sie **Treiber**.
- 4. Klicken Sie **DirectX installieren** aus dem Dialog **Treiber**, um die benötigten Dateien auf Ihren Computer zu kopieren.

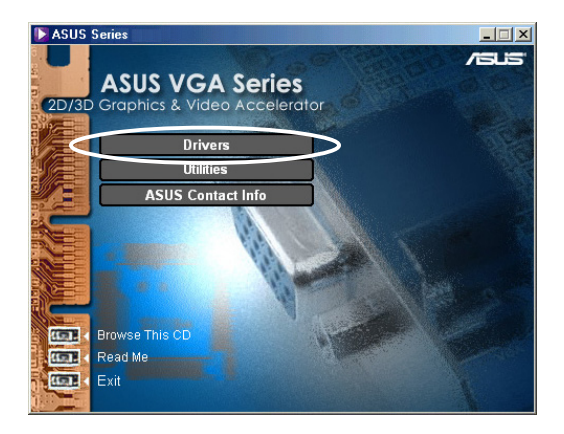

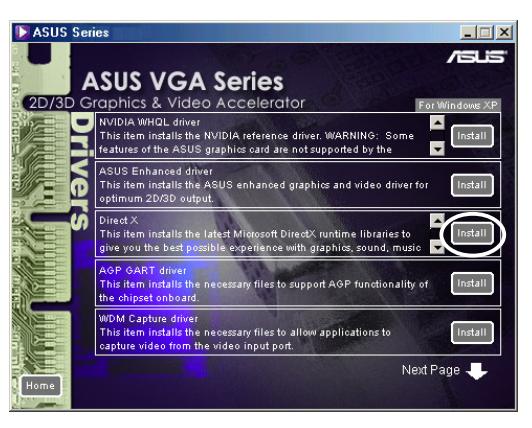

Searching for updated DirectX Runtime Components and updating as<br>necessary. This may take a few minutes...

**Installing Microsoft(R) DirectX(R)** 

5. Wurden die benötigten Dateien auf Ihrem Computer installiert, werden Sie dazu aufgefordert den Computer erneut zu starten. Klicken Sie **OK**.

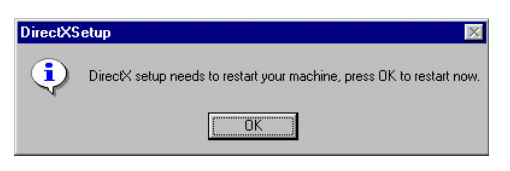

### **2.5 AGP GART Treiber**

Der AGP GART Treiber unterstützt die AGP-Funktionalität des Chipsets auf Ihrem Motherboard.

- Die Dialoge während der Installation sind, je nach Chipset, etwas unterschiedlich. Befolgen Sie die Bildschirmanweisungen, um den GART Treiber zu installieren.
	- Der GART Treiber wird automatisch installiert, wenn Sie die Motherboard Treiber von Ihrer Motherboard Software-CD installieren. Es wird jedoch empfohlen den GART Treiber zu installieren, falls dieser neueren Datums ist als der Ihrer Motherboard Software-CD.
- 1. Legen Sie die Software-CD in Ihr CD-ROM-Laufwerk.
- 2. Ist Autorun aktiviert, erscheint der 2D/3D Grafik & Video Beschleuniger automatisch.

Ist Autorun deaktiviert, starten Sie die Datei **Setup.exe** aus dem Stammverzeichnis der Software-CD.

- 3. Aus dem 2D/3D Grafik & Video Beschleuniger Hauptmenü klicken Sie **Treiber**.
- 4. Klicken Sie **GART Treiber installieren** aus dem Dialog **Treiber**, um AGP Unterstützung für Motherboards mit Intel®, AMD®, VIA™, SiS®, NVIDIA®, ATI® oder ALi® Chipsets zu installieren.
- 5. Der Dialog **AGP VGARTD Treiber Erkennung** erscheint und zeigt das erkannte Chipset auf Ihrem Motherboard an.
- 6. Wählen Sie die Option den angezeigten VGART Treiber zu installieren oder einen Treiber aus einer Liste auszuwählen und klicken Sie **OK**.

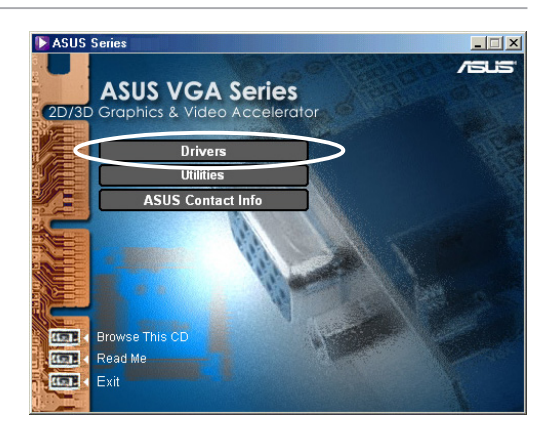

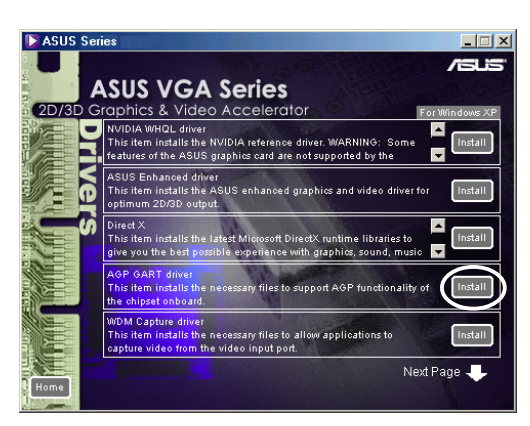

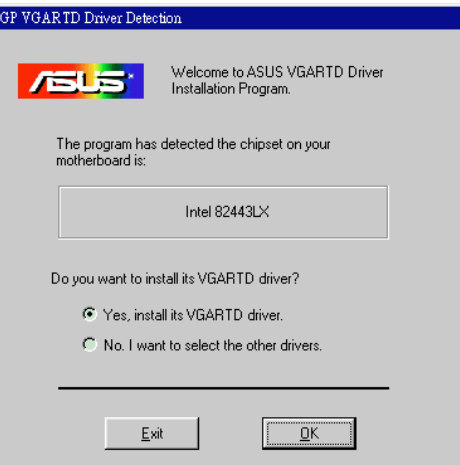

7. Haben Sie in der vorigen Anzeige die Option **Ja, diesen VGART Treiber installieren** gewählt, fahren Sie mit Schritt 8 fort.

Haben Sie **Nein, ich will einen anderen Treiber wählen** gewählt, wählen Sie einen Treiber aus der Liste und klicken Sie **installieren**.

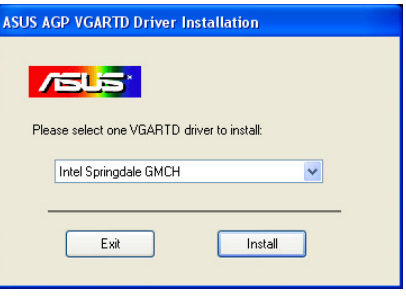

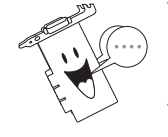

Der entsprechende Treiber für das erkannte Motherboard Chipset erscheint als Default.

8. Befolgen Sie die nachfolgenden Anweisungen, um das Setup fertigzustellen. Klicken Sie **Abbrechen**, wenn Sie die Installation abbrechen möchten.

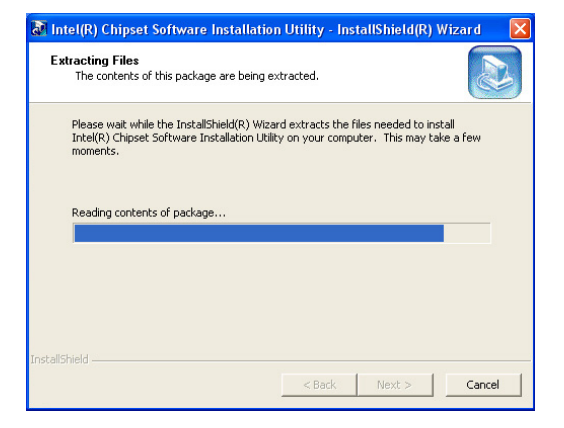

9. Wurden die benötigten Dateien auf Ihrem Computer installiert, werden Sie dazu aufgefordert den Computer erneut zu starten. Klicken Sie **OK**.

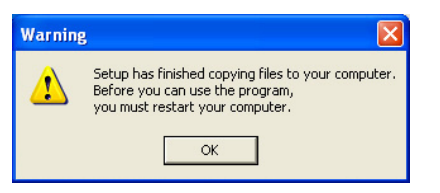

### **2.6 WDM Capture Treiber**

Der Windows Drive Model (WDM) Capture Treiber ermöglicht Ihnen das Umwandeln von Video von einem Videoeingangsport.

- 1. Legen Sie die Software-CD in Ihr CD-ROM-Laufwerk.
- 2. Ist Autorun aktiviert, erscheint der 2D/3D Grafik & Video Beschleuniger automatisch.

Ist Autorun deaktiviert, starten Sie die Datei **Setup.exe** aus dem Stammverzeichnis der Software-CD.

- 3. Aus dem 2D/3D Grafik & Video Beschleuniger Hauptmenü klicken Sie **Treiber**.
- 4. Klicken Sie **WDM Capture Treiber installieren** aus dem **Treiber** Menü, um die benötigten Dateien auf Ihren Computer zu kopieren.
- 5. Im Dialog **NVIDIA WDM Treiber Setup** klicken Sie **Weiter**, um den entsprechenden Treiber für Ihre Grafikkarte zu installieren.

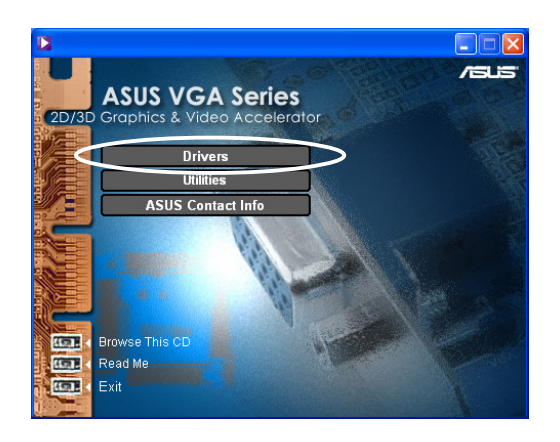

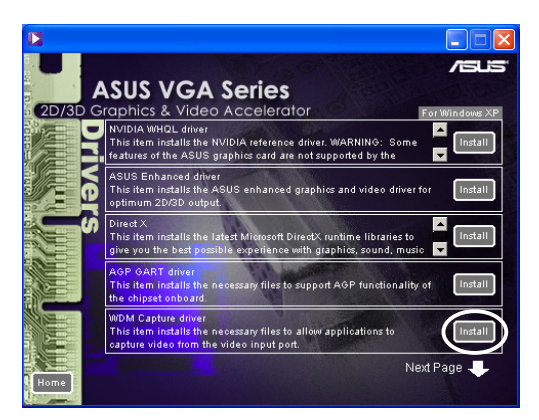

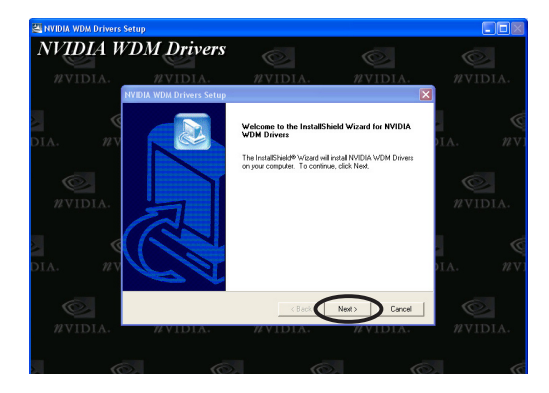

6. Wenn dazu aufgefordert, wählen Sie **Ja, ich will meinen Computer jetzt neu starten** und klicken Sie **Fertig stellen.**

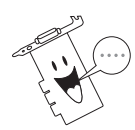

Der WDM Capture Treiber funktioniert nur bei Grafikkarten mit Videoeingang.

### **2.7 Display Treiber aktualisieren**

Halten Sie sich an die folgenden Schritte, um Ihren aktuellen VGA Treiber mit einem neuen Treiber von der ASUS Webseite zu aktualisieren.

- 1. Starten Sie Ihren Computer.
- 2. Klicken Sie die **Start** Taste. Wählen Sie **Einstellungen** dann **Systemsteuerung**.
- 3. Doppelklicken Sie das **System** Symbol in der Systemsteuerung. Wählen Sie den Karteireiter **Geräte-Manager**.
- 4. Doppelklicken Sie auf **Display Adapters**.
- 5. Wählen Sie den aktuellen Display Adapter und klicken Sie auf **Eigenschaften**.
- 6. Aus dem Anzeigefeld Eigenschaften wählen Sie den Karteireiter **Treiber** und klicken Sie auf **Treiber aktualisieren**.

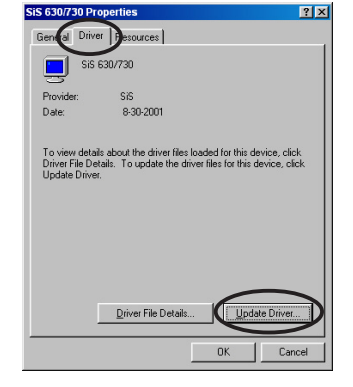

7. In der nächsten Anzeige klicken Sie **Weiter**.

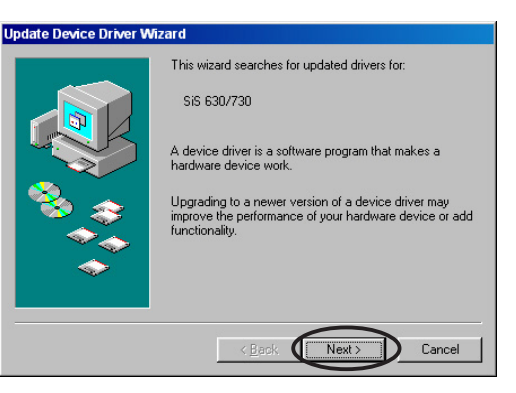

8. Wählen Sie die Option **Alle bekannten Treiber für das Gerät in einer Liste anzeigen und den entsprechenden Treiber selbst auswählen** und klicken Sie **Weiter**.

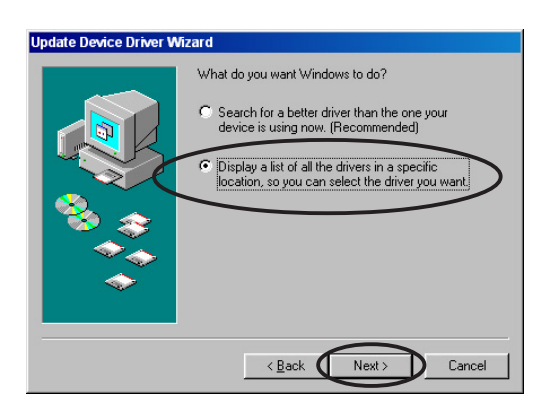

9. Im Assistenten zum Aktualisieren von Gerätetreibern, klicken Sie **Datenträger**, dann **Weiter**.

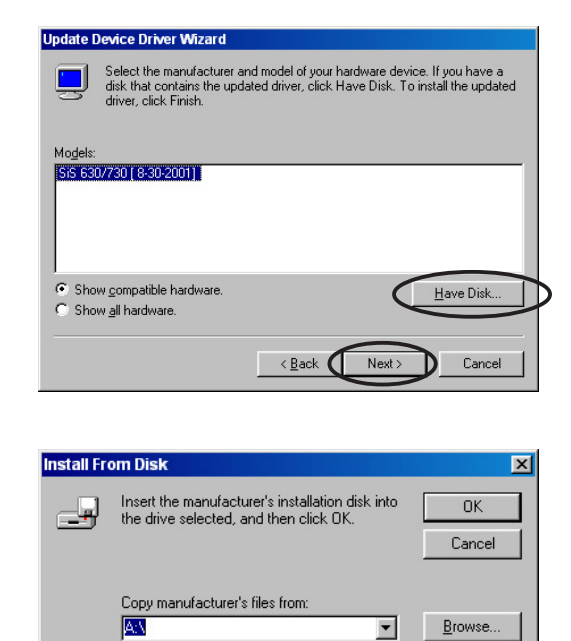

10. Wenn Setup Sie nach dem Verzeichnis mit dem Treiber fragt, geben Sie die Position der Treiberdatei ein. Zum Beispiel:

**A:\Treiber\SiS630M.inf**

#### **ODER**

Klicken Sie **Durchsuchen**, um die gespeicherte Treiberdatei auf Ihrer Festplatte, Netzwerk, Floppy oder CD-ROM-Laufwerk zu suchen.

- 11. Folgen Sie den Bildschirmanweisungen.
- 12. Die Anwendung fordert Sie auf Ihren Computer erneut zu starten, um den Prozess fertig zu stellen. Klicken Sie **Ja**.

### **2.8 Display Treiber deinstallieren**

Wenn Sie Ihre Display Treiber aktualisieren möchten oder die Treiber nicht mehr benötigen, können Sie die Treiber mithilfe der folgenden Methoden restlos von Ihrem System entfernen.

#### **2.8.1 Windows 98SE/ME**

#### Methode 1: Autorun Anzeige

- 1. Legen Sie die Software-CD in Ihr CD-ROM-Laufwerk.
- 2. Im Hauptmenü, klicken Sie **Treiber**.
- 3. Im **Treiber** Menü, klicken Sie auf den Pfeil nach unten um den Menüpunkt **Display Treiber deinstallieren** anzuzeigen.
- 4. Klicken Sie die Taste und folgen Sie den Bildschirmanweisungen.

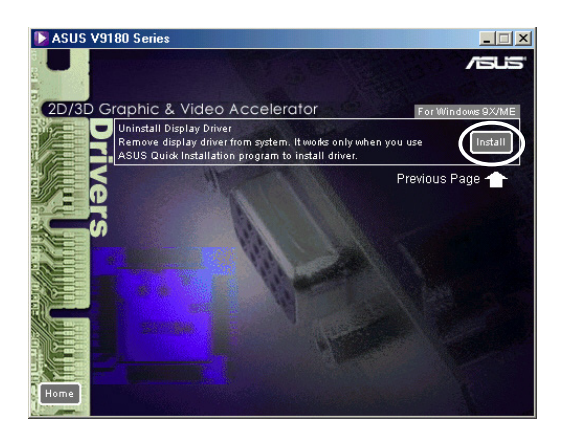

5. Die Anwendung fordert Sie auf Ihren Computer erneut zu starten, um den Prozess fertig zu stellen. Klicken Sie **Ja**.

#### Methode 2: Systemsteuerung

- 1. Klicken Sie die **Start** Taste. Wählen Sie **Einstellungen** dann **Systemsteuerung**.
- 2. Doppelklicken Sie das **Software** Symbol in der Systemsteuerung.
- 3. Wählen Sie den Karteireiter **Installieren/Deinstallieren**, um eine Liste der installierten Programme anzuzeigen.
- 4. Markieren Sie **ASUS Display Treiber** aus der Liste und klicken Sie **Hinzufügen/Entfernen**.
- 5. Folgen Sie den Bildschirmanweisungen.
- 6. Die Anwendung fordert Sie auf Ihren Computer erneut zu starten, um den Prozess fertig zu stellen. Klicken Sie **Ja**.

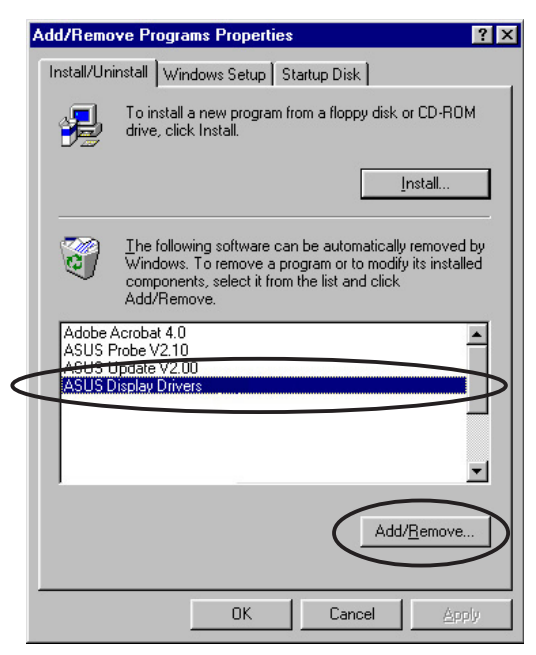

#### **2.8.2 Windows 2000**

#### Methode 1: Autorun Anzeige

- 1. Legen Sie die Software-CD in Ihr CD-ROM-Laufwerk.
- 2. Im Hauptmenü, klicken Sie **Treiber**.
- 3. Im **Treiber** Menü, klicken Sie auf den Pfeil nach unten um den Menüpunkt **Display Treiber deinstallieren** anzuzeigen.
- 4. Klicken Sie die Taste und folgen Sie den Bildschirmanweisungen.

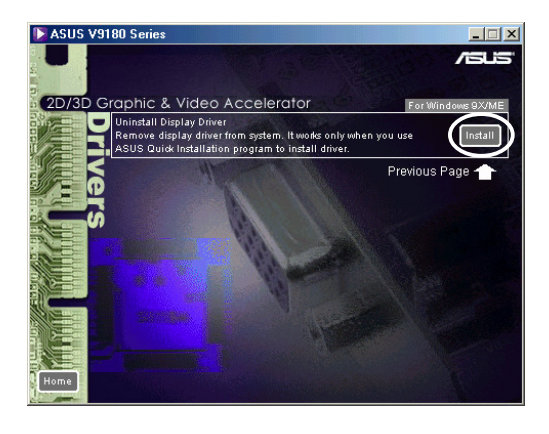

5. Die Anwendung fordert Sie auf Ihren Computer erneut zu starten, um den Prozess fertig zu stellen. Klicken Sie **Ja**.

#### Methode 2: Systemsteuerung

- 1. Klicken Sie die **Start** Taste. Wählen Sie **Einstellungen** dann **Systemsteuerung**.
- 2. In der Systemsteuerung, doppelklicken Sie das Symbol **Software**, um die Anzeige **Programme ändern oder entfernen** anzuzeigen.
- 4. Markieren Sie **ASUS Display Treiber** aus der Liste und klicken Sie **Ändern/Entfernen**.
- 5. Folgen Sie den Bildschirmanweisungen.
- 6. Die Anwendung fordert Sie auf Ihren Computer erneut zu starten, um den Prozess fertig zu stellen. Klicken Sie **Ja**.

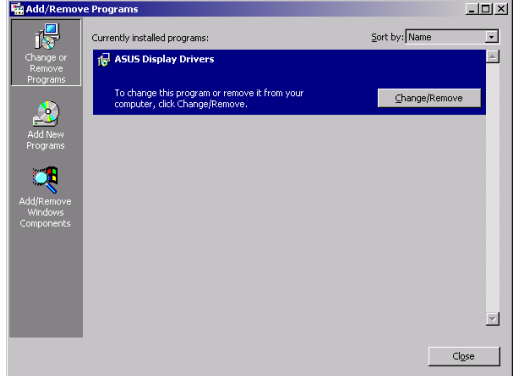

#### **2.8.3 Windows NT 4.0**

- 1. Klicken Sie die **Start** Taste. Wählen Sie **Einstellungen** dann **Systemsteuerung**.
- 2. Doppelklicken Sie das Symbol **Software** in der Systemsteuerung und wählen Sie den Karteireiter **Installieren/Deinstallieren**.
- 3. Markieren Sie **ASUS Display Treiber** aus der Liste und klicken Sie **Hinzufügen/Entfernen**.
- 4. Folgen Sie den Bildschirmanweisungen.
- 5. Die Anwendung fordert Sie auf Ihren Computer erneut zu starten, um den Prozess fertig zu stellen. Klicken Sie **Ja**.

# 3. Hilfsprogramme

### **3.1 Smart Doctor installieren**

Das Hilfsprogramm Smart Doctor überwacht den Zustand der VGA-Karte und kühlt die VGA Graphics Processing Unit (GPU) beträchtlich. Dieses Hilfsprogramm erlaubt es Ihnen auch, die Taktfrequenz der Grafikkarte zu justieren.

- 1. Legen Sie die Software-CD in Ihr CD-ROM-Laufwerk.
- 2. Ist Autorun aktiviert, erscheint der 2D/3D Grafik & Video Beschleuniger automatisch.

Ist Autorun deaktiviert, starten Sie die Datei **Setup.exe** aus dem Stammverzeichnis der Software-CD.

- 3. Aus dem 2D/3D Grafik & Video Beschleuniger Hauptmenü, klicken Sie **Hilfsprogramme**.
- 4. Klicken Sie **ASUS SmartDoctor installieren** im **Hilfsprogramme** Menü, um die benötigten Dateien auf Ihren Computer zu kopieren.
- 5. Folgen Sie den Bildschirmanweisungen.
- 6. Ist das Setup beendet, klicken Sie **Fertig stellen**.

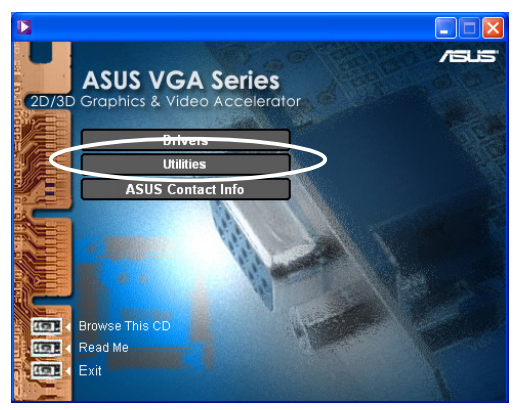

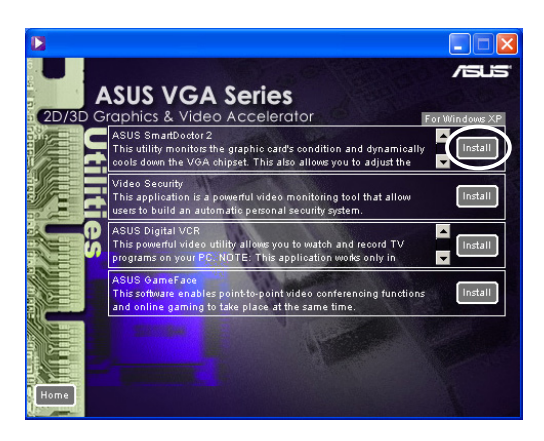

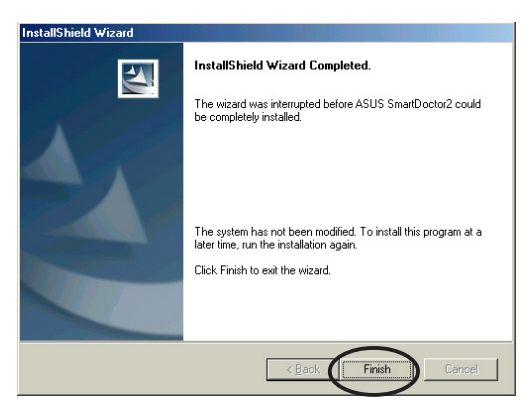

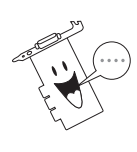

Das Smart Doctor Hilfsprogramm funktioniert nur bei Grafikkarten mit einem internen Hardware Monitor IC. Ist das Hardware Monitor IC nicht vorhanden, wird automatisch das ASUS Tweak Hilfsprogramm installiert.

### **3.2 VideoSecurity installieren**

VideoSecurity ist ein leistungsstarkes Sicherheitsprogramm, dass jede Veränderung in einer festgelegten Überwachungszone erkennt. Mithilfe von Video-Capture-Geräten werden automatisch Videoaufnahmen gemacht, sobald eine Abweichung in der vom Benutzer eingestellten Überwachungszone festgestellt wird. Es kann außerdem eine Warnmeldung per Email oder Telefon an den Benutzer gesendet werden.

- 1. Legen Sie die Software-CD in Ihr CD-ROM-Laufwerk.
- 2. Ist Autorun aktiviert, erscheint der 2D/3D Grafik & Video Beschleuniger automatisch.

Ist Autorun deaktiviert, starten Sie die Datei **Setup.exe** aus dem Stammverzeichnis der Software-CD.

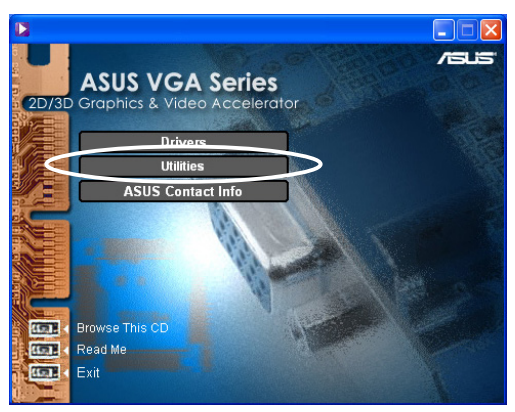

- 3. Aus dem 2D/3D Grafik & Video Beschleuniger Hauptmenü, klicken Sie **Hilfsprogramme**.
- 4. Klicken Sie **VideoSecurity installieren** im **Hilfsprogramme** Menü, um die benötigten Dateien auf Ihren Computer zu kopieren.
- 5. In der Willkommensanzeige, klicken Sie **Weiter** und folgen Sie den Bildschirmanweisungen, um die Installation durchzuführen.
- 6. Ist das Setup beendet, klicken Sie **Fertig stellen**.

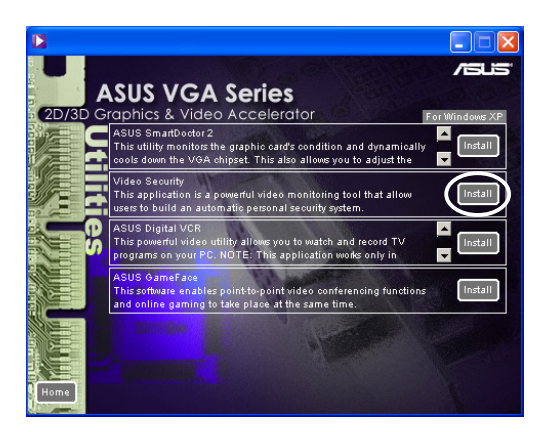

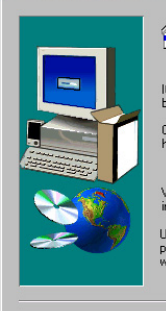

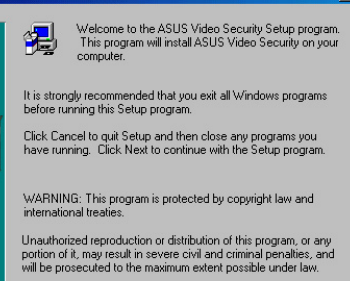

 $M_{\text{out}}$ 

Cancel

### **3.3 ASUS Digital VCR installieren**

ASUS Digital VCR ist ein umfangreiches Video-Hilfsprogramm, mit dem Sie TV Programme auf Ihrem PC ansehen und aufzeichnen können. Dieses Programm bietet auch eine Zeitverschiebungsfunktion, mit der Sie Ihre Lieblingsprogramme zur gleichen Zeit aufzeichnen, ansehen und wiederholen können.

- 1. Legen Sie die Software-CD in Ihr CD-ROM-Laufwerk.
- 2. Ist Autorun aktiviert, erscheint der 2D/3D Grafik & Video Beschleuniger automatisch.

Ist Autorun deaktiviert, starten Sie die Datei **Setup.exe** aus dem Stammverzeichnis der Software-CD.

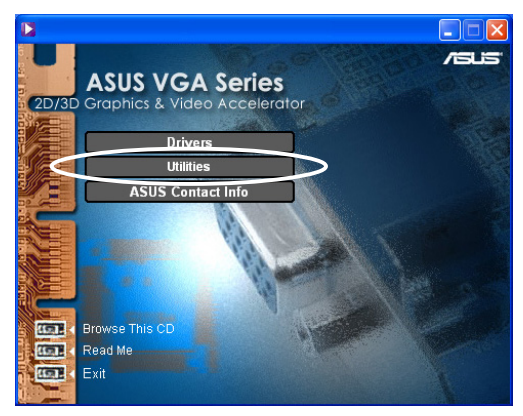

- 3. Aus dem 2D/3D Grafik & Video Beschleuniger Hauptmenü, klicken Sie **Hilfsprogramme**.
- 4. Klicken Sie **ASUS Digital VCR installieren** im **Hilfsprogramme Menü**, um die benötigten Dateien auf Ihren Computer zu kopieren.

- 5. In der Willkommensanzeige, klicken Sie **Weiter** und folgen Sie den Bilschirmanweisungen, um die Installation durchzuführen.
- 6. Ist das Setup beendet, klicken Sie **Fertig stellen**.

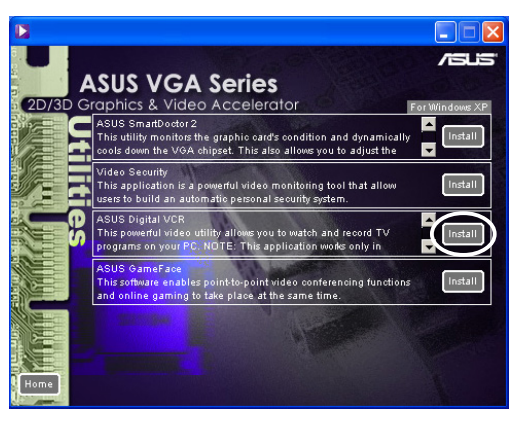

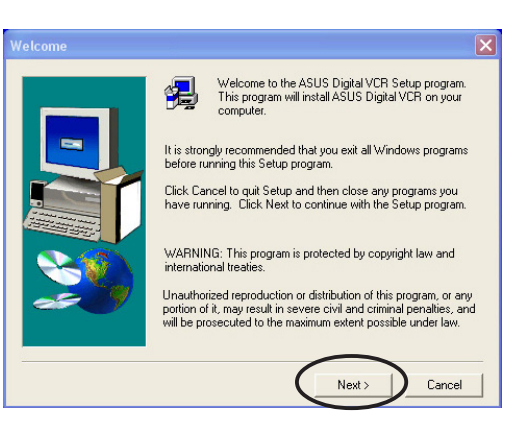

### **3.4 ASUS GameFace installieren**

Das revolutionäre ASUS GameFace ist ein Echtzeit Audio/Video Kommunikationsprogramm, dass Ihre interaktiven Spielerlebnisse bereichern kann. Dieses Programm ermöglicht Ihnen Punkt-zu-Punkt Videokonferenzen und Online Spiele zur gleichen Zeit. Mit dieser Funktion können Sie mit Ihrem Gegner/Partner über Audio und Video kommunizieren und gleichzeitig Online Spiele auf dem vollen Bildschirm spielen!

- 1. Legen Sie die Software-CD in Ihr CD-ROM-Laufwerk.
- 2. Ist Autorun aktiviert, erscheint der 2D/3D Grafik & Video Beschleuniger automatisch.

Ist Autorun deaktiviert, starten Sie die Datei **Setup.exe** aus dem Stammverzeichnis der Software-CD.

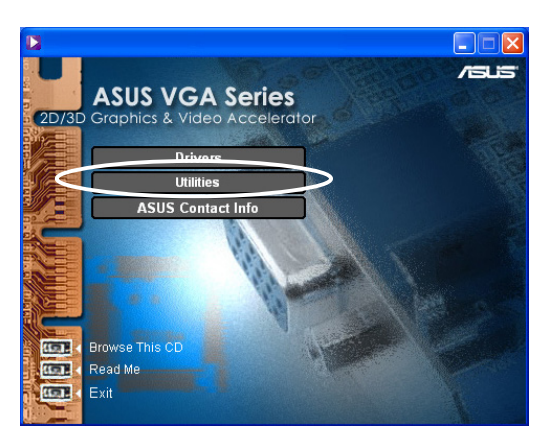

- 3. Aus dem 2D/3D Grafik & Video Beschleuniger Hauptmenü, klicken Sie **Hilfsprogramme**.
- 4. Klicken Sie **ASUS GameFace installieren** im **Hilfsprogramme Menü**, um die benötigten Dateien auf Ihren Computer zu kopieren.

- 5. In der Willkommensanzeige, klicken Sie **Weiter** und folgen Sie den Bilschirmanweisungen, um die Installation durchzuführen.
- 6. Ist das Setup beendet, klicken Sie **Fertig stellen**.

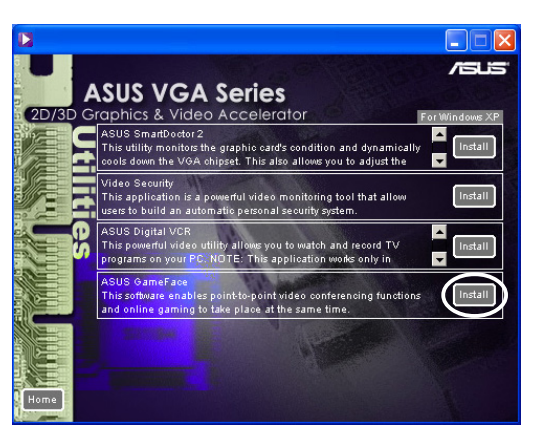

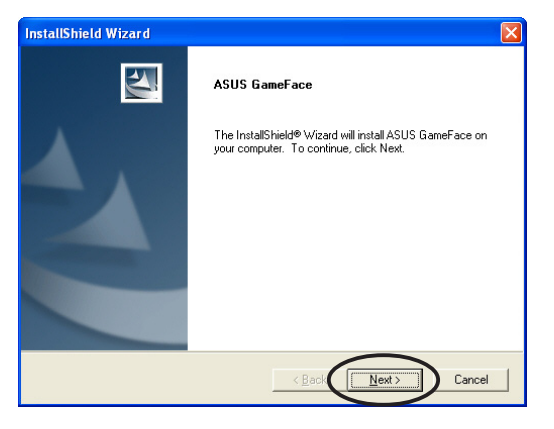